## **Uputstvo za prijavu mature ili stručnog ispita u MEIS-u**

Uputstvo koje slijedi sadrži dva dijela:

- dio za prijavu mature ili stručnog ispita redovnih učenika, koju vrši odjeljenski starješina
- dio za prijavu mature ili stručnog ispita vanrednih učenika, koju vrši koordinator mature.

## **Prijava mature ili stručnog ispita redovnih učenika, koju vrši odjeljenski starješina**

 Pokrene se web pretraživač, recimo, Mozilla Firefox. Unesite adresu **[www.meisportal.edu.me.](http://www.meisportal.edu.me/)** Otvara se portal s početnim menijem. Odjeljenski starješina se sa svojim nalogom loguje na modul **Dnevnik**. Klikom na dugme **Dodaj eksterna testiranja**, kao na donjoj slici.

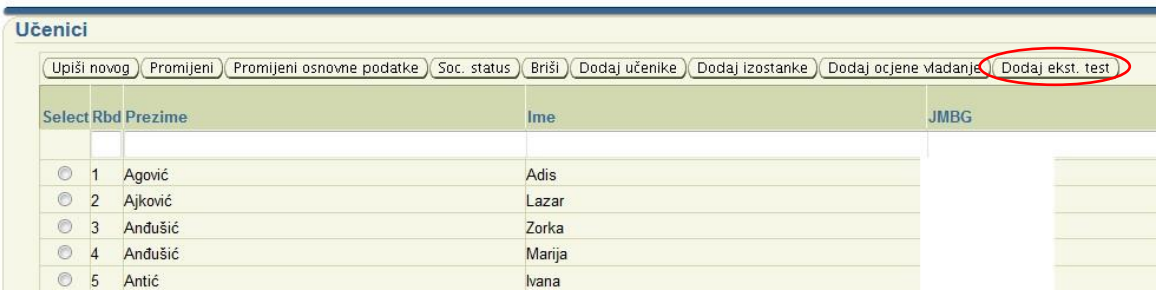

## Otvara se sljedeća forma na kojoj se prvo izabira kartica **Prijavi nastavne predmete** (donja slika).

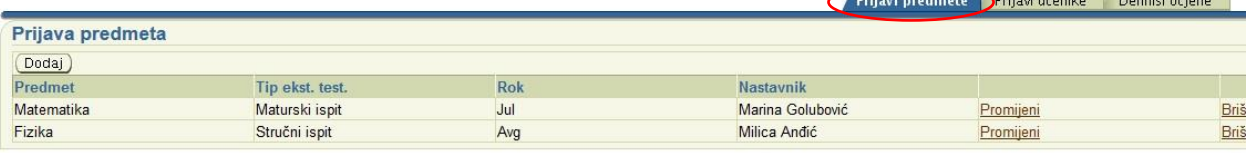

Prijavi predmete | Prijavi učenike | Definiši ocjene

 Izborom kartice **Prijavi nastavne predmete** i klikom na dugme **Dodaj** otvara se forma za unos svih nastavnih predmeta koji se polažu, dakle svih nastavnih predmeta koje su učenici prijavili za polaganje maturskog ili stručnog ispita. Na toj formi odabira se **Tip eksternog testiranja** (maturski ili stručni), **Rok** u kom se polaže (Jul/Avgust), a zatim **Nastavni predmet** i **Radnik**, odnosno nastavnik. Nastavni predmet se bira klikom na **Odaberi nastavni predmet** (pri izboru nastavnog predmeta voditi računa o velikom početnom slovu u nazivu nastavnog predmeta). Ako je u pitanju nastavni predmet koji se izučava tekuće školske godine, automatski će se popuniti polje za nastavnika s nastavnikom koji predaje taj nastavni predmet, međutim na **Odaberi radnika** taj se nastavnik može po potrebi promijeniti. Takođe, može se desiti da učenik za maturski ili stručni ispit prijavi nastavni predmet koji je slušao, na primjer, u III razredu. Tada se polje za nastavnika ne popunjava automatski, već se odabira na **Odaberi radnika.** Sve se izmjene čuvaju klikom na dugme **Sačuvaj**.

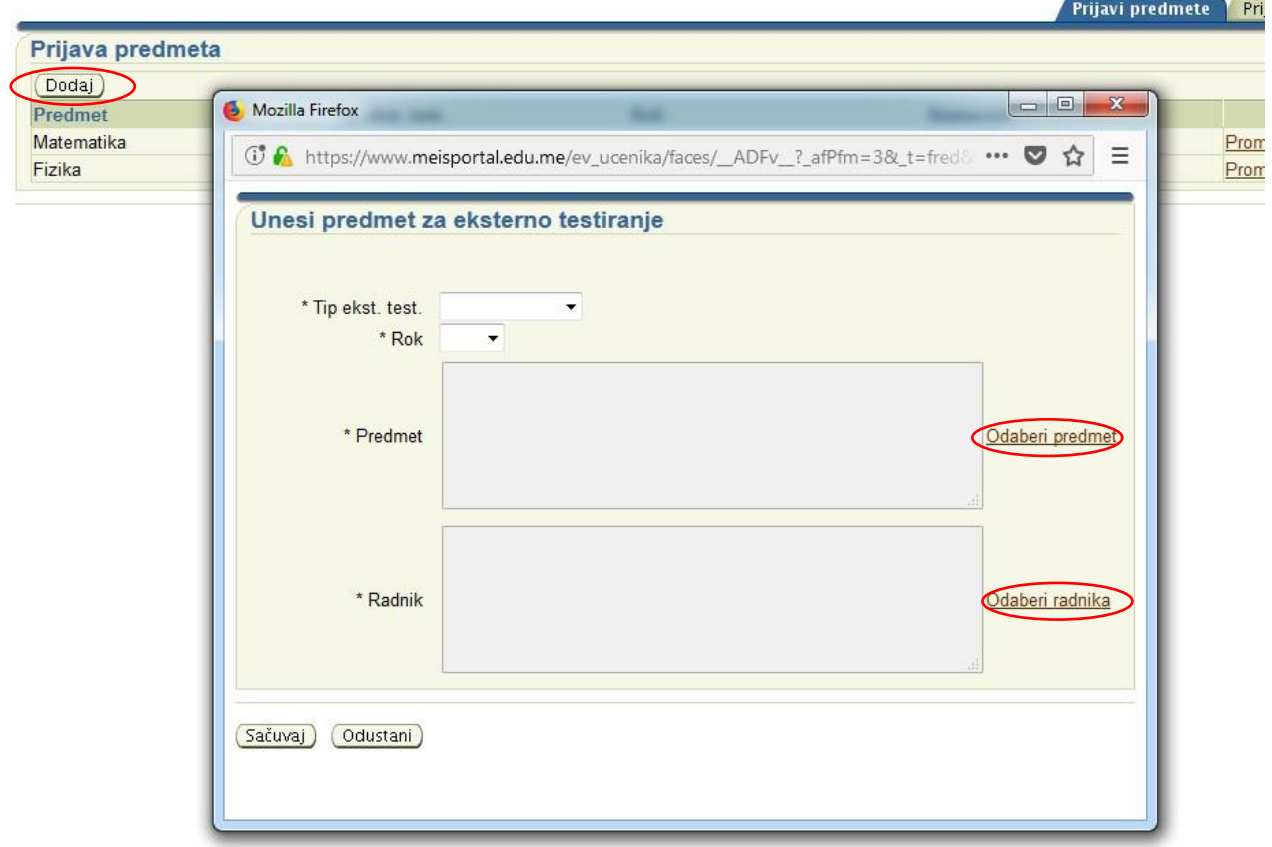

 Kada se, na ovaj način, dodaju svi nastavni predmeti, idemo na karticu **Prijavi učenike.** Otvara se forma kao na donjoj slici. Izabira se **Tip eksternog testiranja**, **Tip nastavnog predmeta** (obavezan/izborni), **Nastavni predmet**, a zatim se selektuju svi učenici koji polažu taj nastavni predmet za maturski ispit. Za učenike koji polažu na albanskom jeziku, izaberite **Da** u polju **Polaže na alb.** Sve se izmjene čuvaju klikom na dugme **Snimi**.

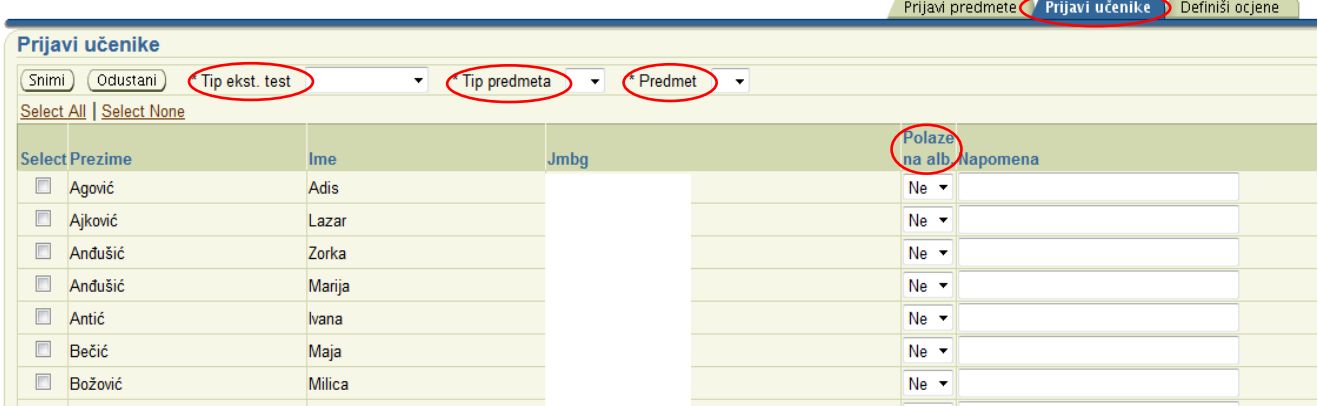

## **Prijava mature ili stručnog ispita vanrednih učenika, koju vrši koordinator mature**

 Pokrene se web pretraživač, recimo, Mozilla Firefox. Unijeti adresu **[www.meisportal.edu.me.](http://www.meisportal.edu.me/)** Otvara se portal s početnim menijem. Koordinator mature se sa svojim nalogom loguje na modul **Eksterna testiranja**.

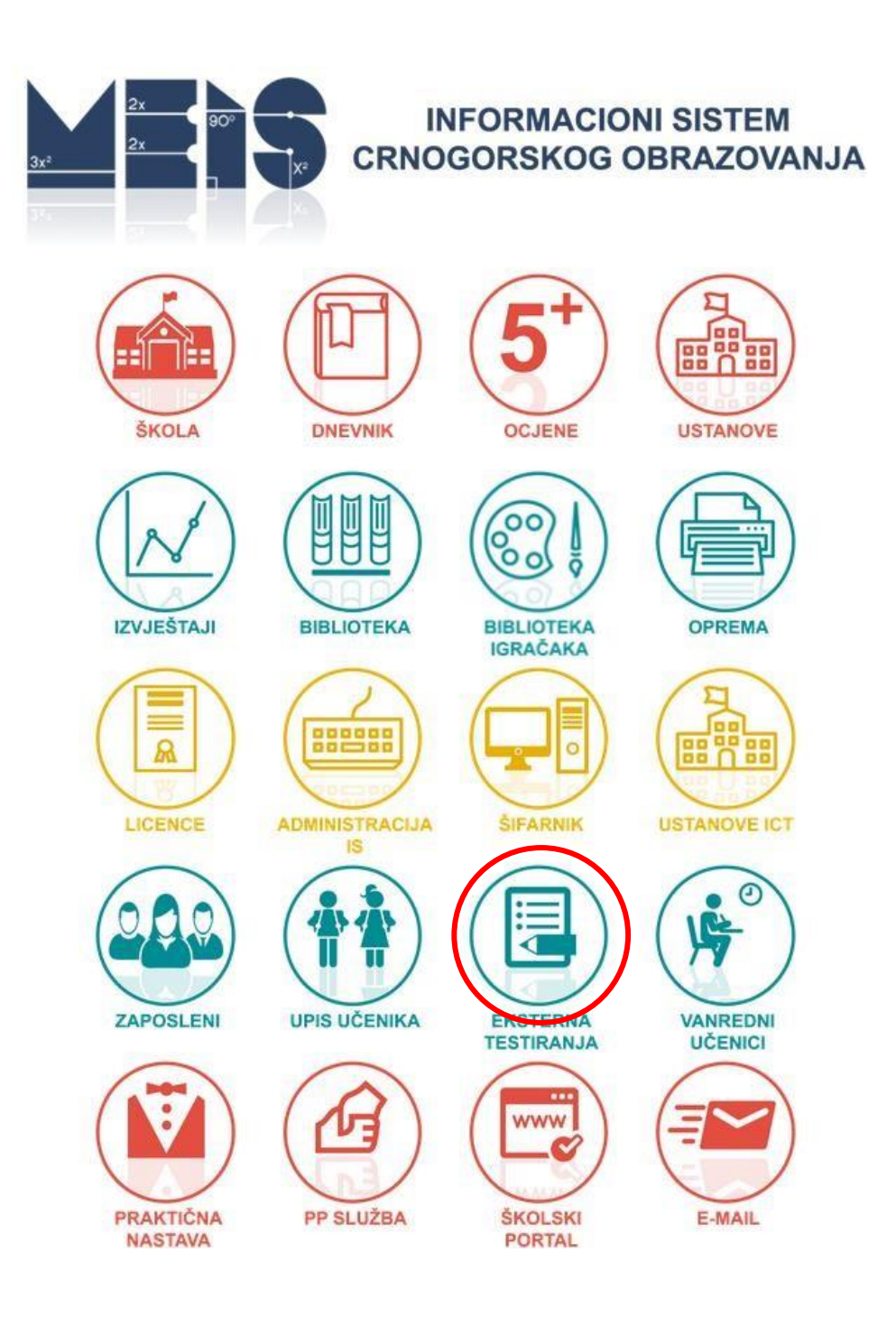

 Voditi računa da se u gornjem lijevom uglu, forme koja se otvori, izabere **Admin EkstTetst**. Ovo u slučaju da koordinator mature ima više dodijeljenih prava.

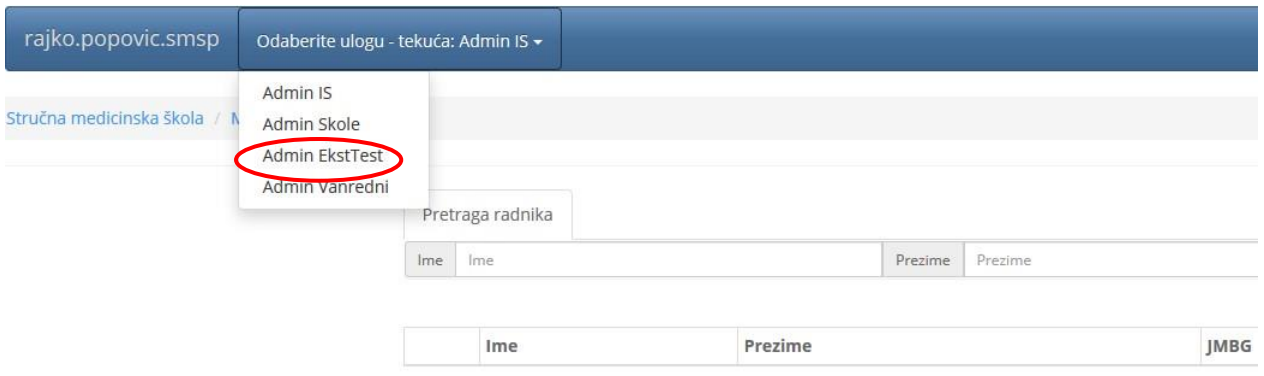

 Dobija se pregled odjeljenja, pregled učenika po odjeljenjima, pregled svih prijavljenih nastavnih predmeta za polaganje mature ili stručnog ispita, pregled prijavljenih nastavnih predmeta za polaganje mature ili stručnog ispita za svakog učenika koje je evidentirao odjeljenski starješina (desno od imena učenika na link **pregled**).

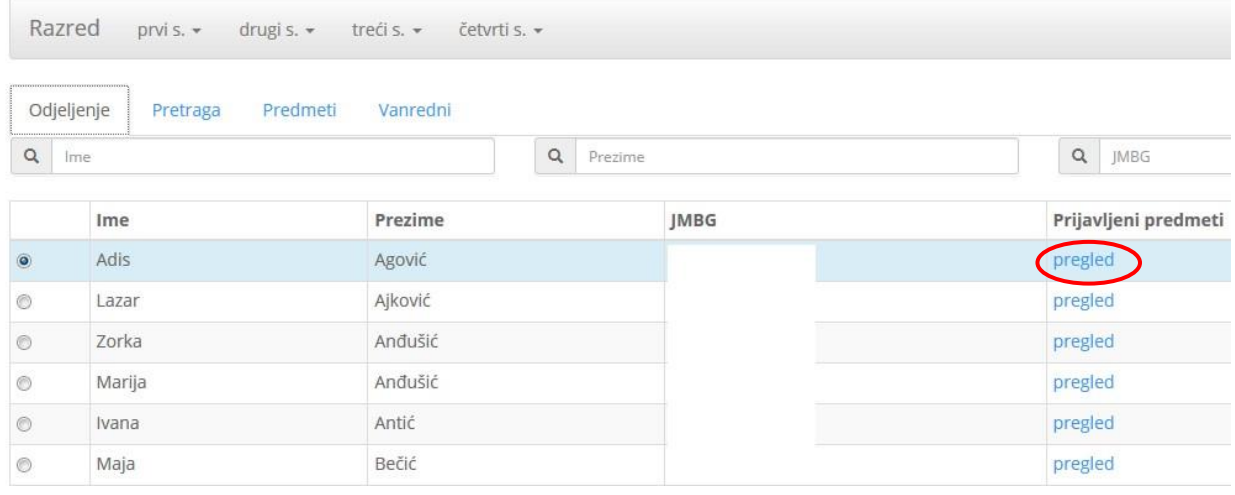

 Podatke o prijavi mature ili stručnog ispita **za vanredne učenike, kao i za učenike koji polažu popravni maturski ili stručni ispit**, vrši se na karticu **Vanredni.** Na formi koja se otvara (donja slika) uočavaju se dva dijela za unos podataka. Prvi dio odnosi se na evidentiranje **broja prijavljenih** vanrednih učenika za polaganje mature ili stručnog ispita u određenom roku, a drugi dio na evidentiranje vanrednih učenika, koji su se prijavili za polaganje mature ili stručnog ispita (**Prijavljeni učenici**).

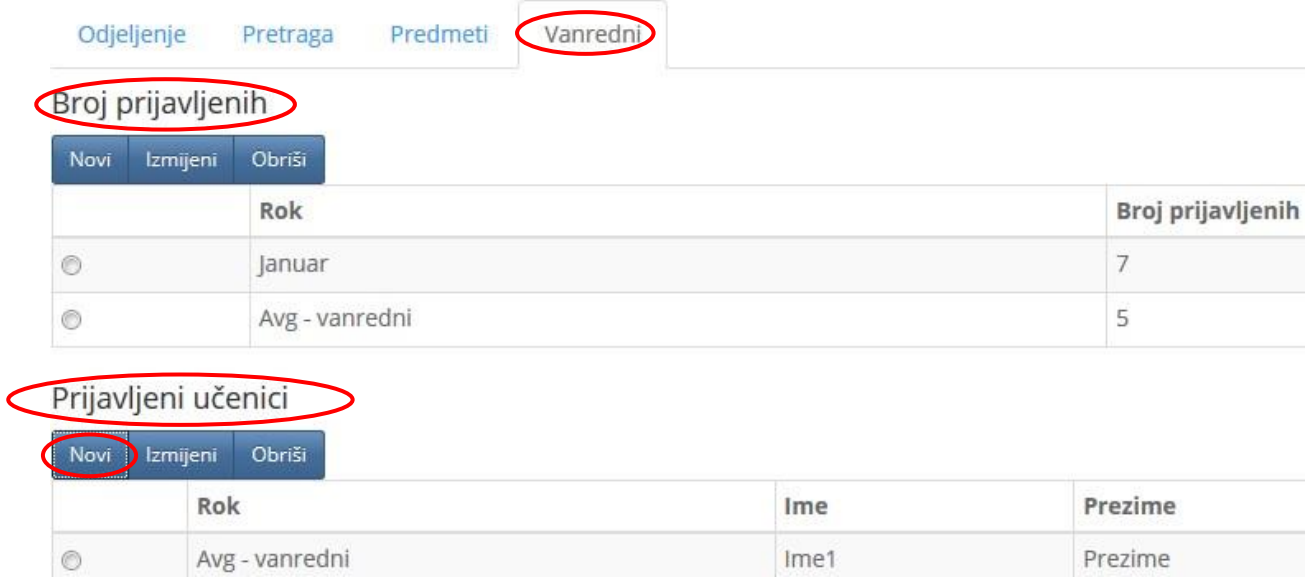

 Klikom na dugme **Novi** u dijelu **Prijavljeni učenici** (gornja slika), otvara se forma za unos podataka o vanrednim učenicima, koji su se prijavili za polaganje mature ili stručnog ispita (donja slika). Ukucavanjem matičnog broja učenika u polje **JMBG** i klikom na dugme **Provjeri**, provjeravamo da li je učenik već u sistemu. Ako jeste, neka od polja s osnovnim podacima za učenika će se automatski popuniti (ime, prezime, ime roditelja, pol). U polju **Polaže prvi obavezni** odabira se **Ne** ako je učenik ostao na popravnom iz nastavnog predmeta koji nije obavezan. Unose se i ostali potrebni podaci. Sve se izmjene čuvaju na dugme **Sačuvaj podatke**.

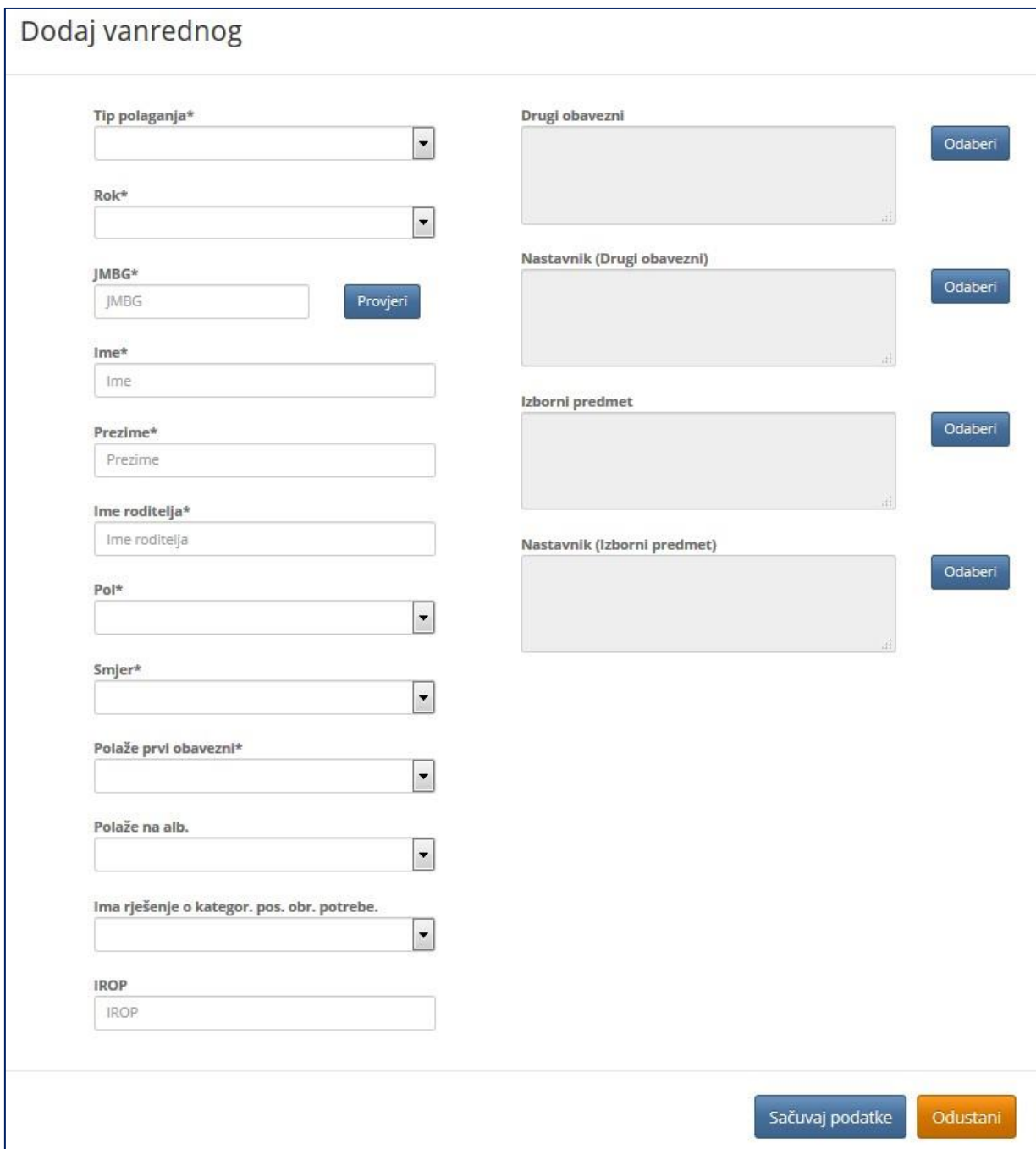